[IP](https://zhiliao.h3c.com/questions/catesDis/179) **[zhiliao\\_Hr7mr](https://zhiliao.h3c.com/User/other/25868)** 2018-11-25 发表

# 组网及说明

# **1.1 适用产品系列**

本手册适用于如下产品: MSG360产品, 包含: MSG360-4、MSG360-4-PWR、MSG360-10、MSG3 60-20、MSG360-40、MSG360-10-PWR。其中:

MSG360-4/MSG360-4-PWR/MSG360-10/MSG360-20:WAN口是G1/0/5,G1/0/1~G1/0/4是LAN口。

MSG360-40: WAN1口是G1/0/7, WAN2口是G1/0/8, G1/0/1~G1/0/6是LAN口。

MSG360-10-PWR: WAN1口是G1/0/11, WAN2口是G1/0/12, G1/0/1~G1/0/10是LAN口。 设备LAN口默认管理地址为192.168.0.100/22。

#### **1.2 配置需求及实现的效果**

本案例分别介绍如何通过WEB管理页面给MSG系列产品 的WAN口配置静态、动态、PPPoE地址上网 。

场景一:运营商给设备WAN口分配静态地址、网关、DNS服务器地址如下:

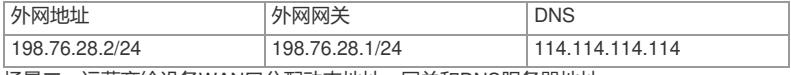

场景二:运营商给设备WAN口分配动态地址、网关和DNS服务器地址;

场景三:运营商给设备分配拨号帐号test、密码pass,设备通过PPPoE上网。

需要使用网线将PC和其中一个LAN口互联,PC配置同网段地址后,使用设备默认地址登录设备管理页 面。

#### **2 组网图**

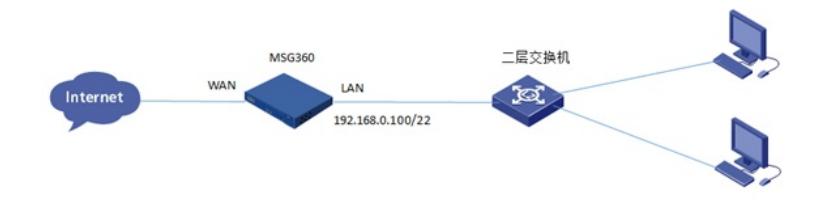

# 配置步骤

## **1.1 登录设备**

#设备默认的管理地址为192.168.0.100/22,并默认开启DHCP功能。可以将电脑直连设备LAN口获取 地址,然后登录设备WEB管理页面。打开浏览器后登录设备,输入:"https://192.168.0.100"设备默认 无登录用户名,密码是"admin"。

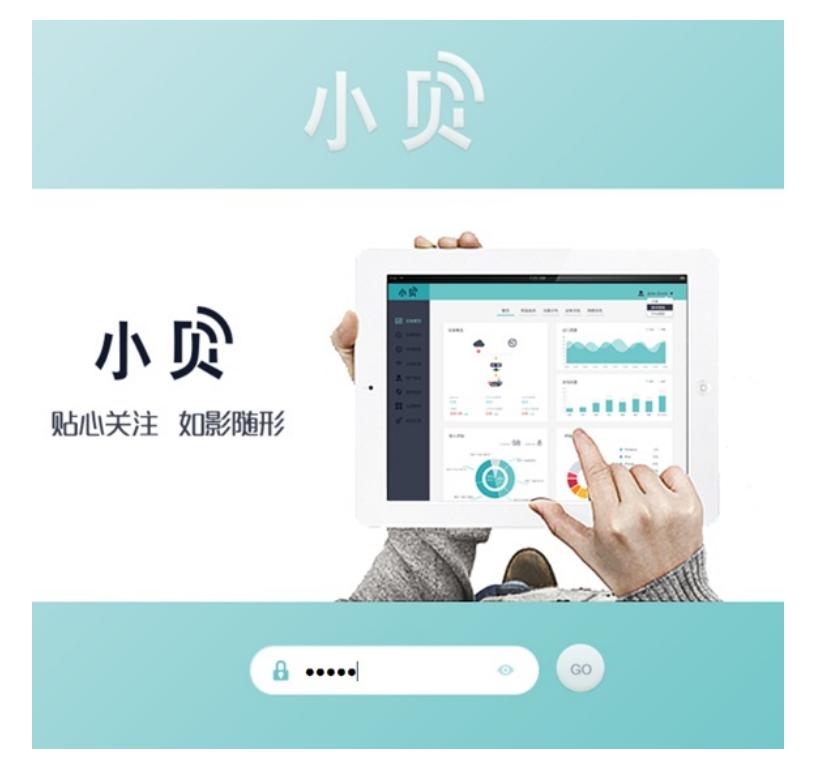

## **1.2 配置WAN口**

#配置外网接口IP地址。在"网络配置">"接口"中修改对应的WAN口。

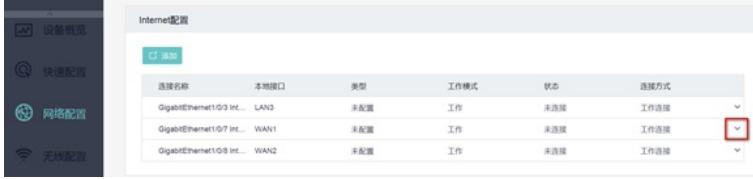

#配置静态地址上网方式,输入地址、掩码、网关:

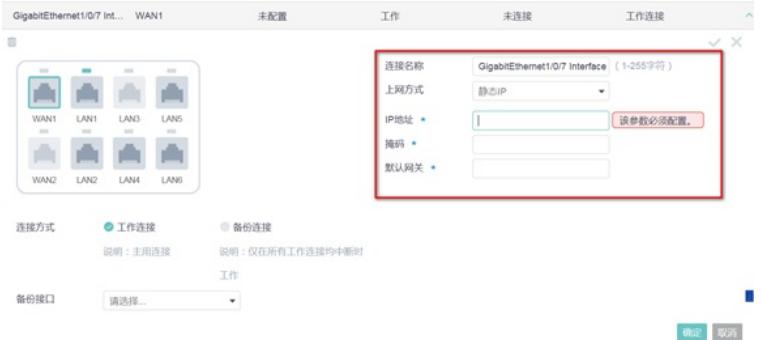

#### #配置动态地址上网方式:

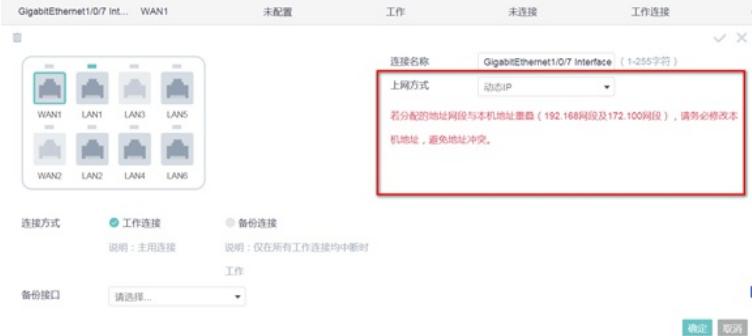

### #配置拨号上网方式,输入帐号和密码:

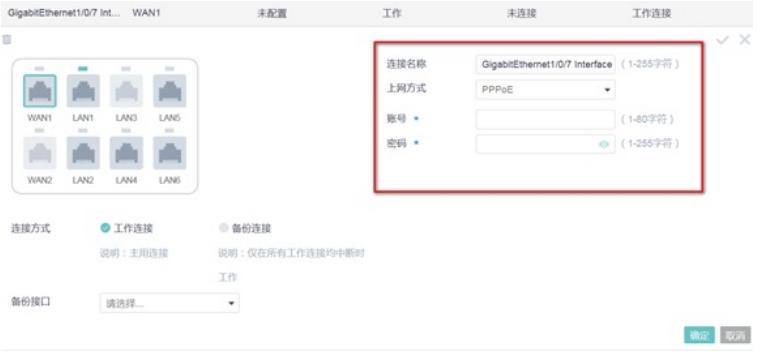

## **1.3 DHCP服务器配置,给内网用户分配地址**

#设备默认开启DHCP功能,如若需要修改网段,可以在"网络配置">"本地配置"中配置DHCP服务器功 能。本机地址是分配给LAN口的网段,访客网关及掩码是分配给无线用户用。

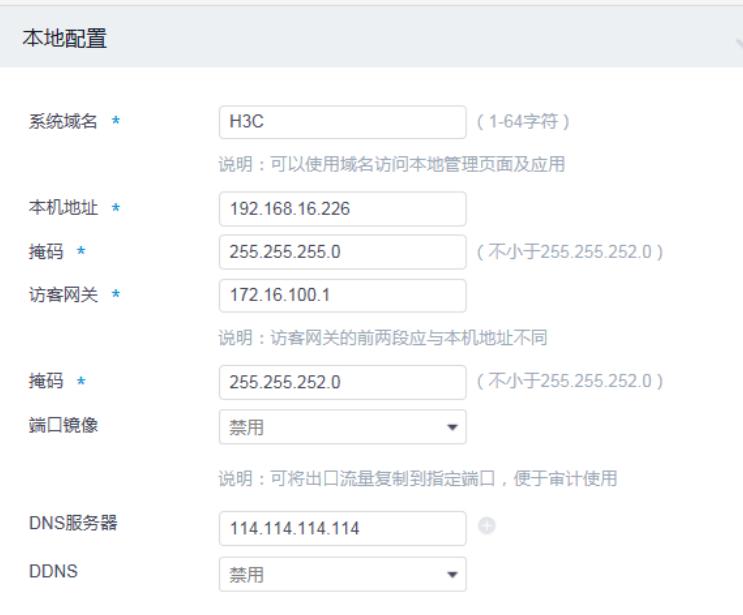

# **1.4 保存配置**

#默认自动保存。

配置关键点